- Click on the Customize and Control icon in Chrome
- Select Settings

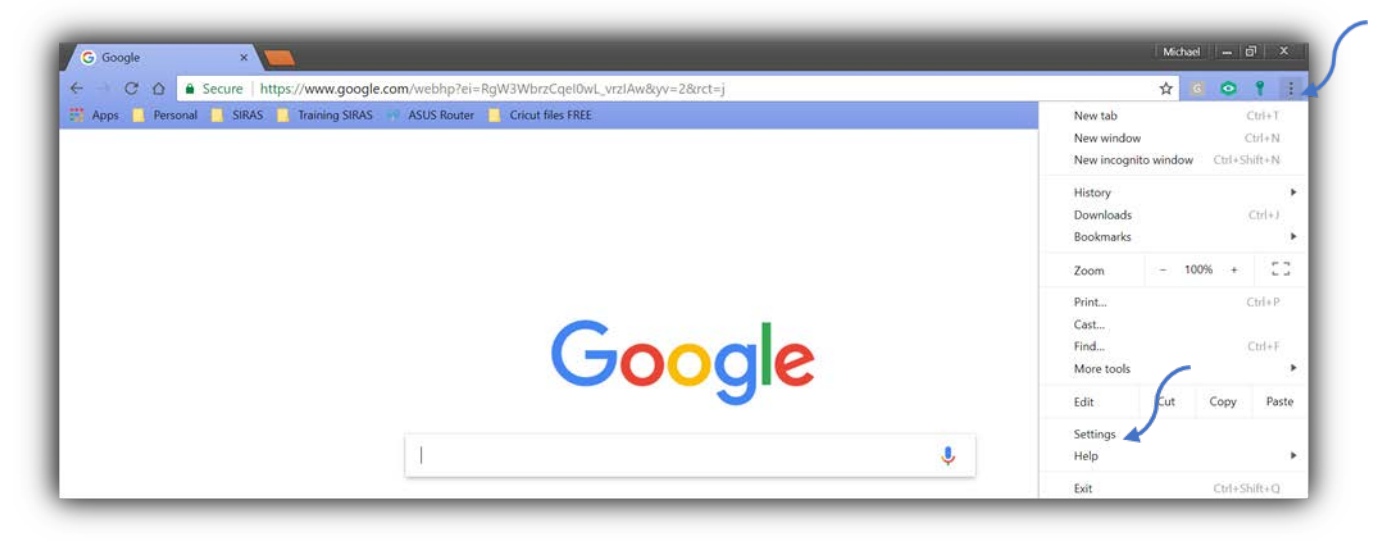

• In Settings, click on Advanced

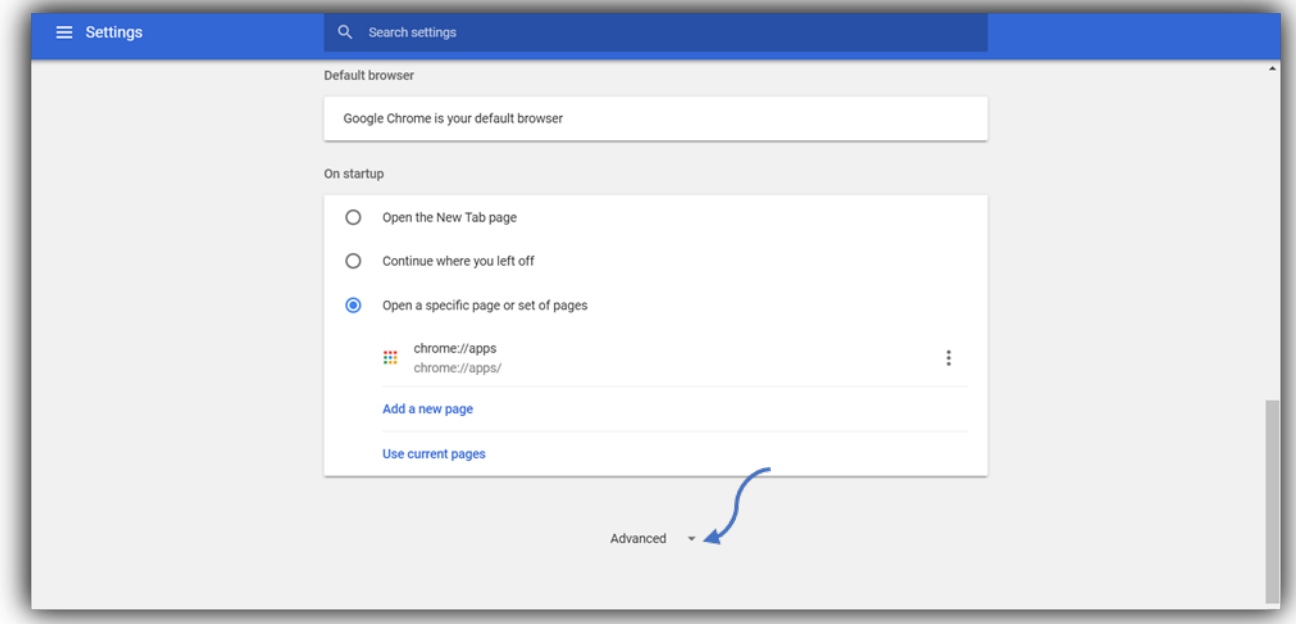

• Select Content Settings

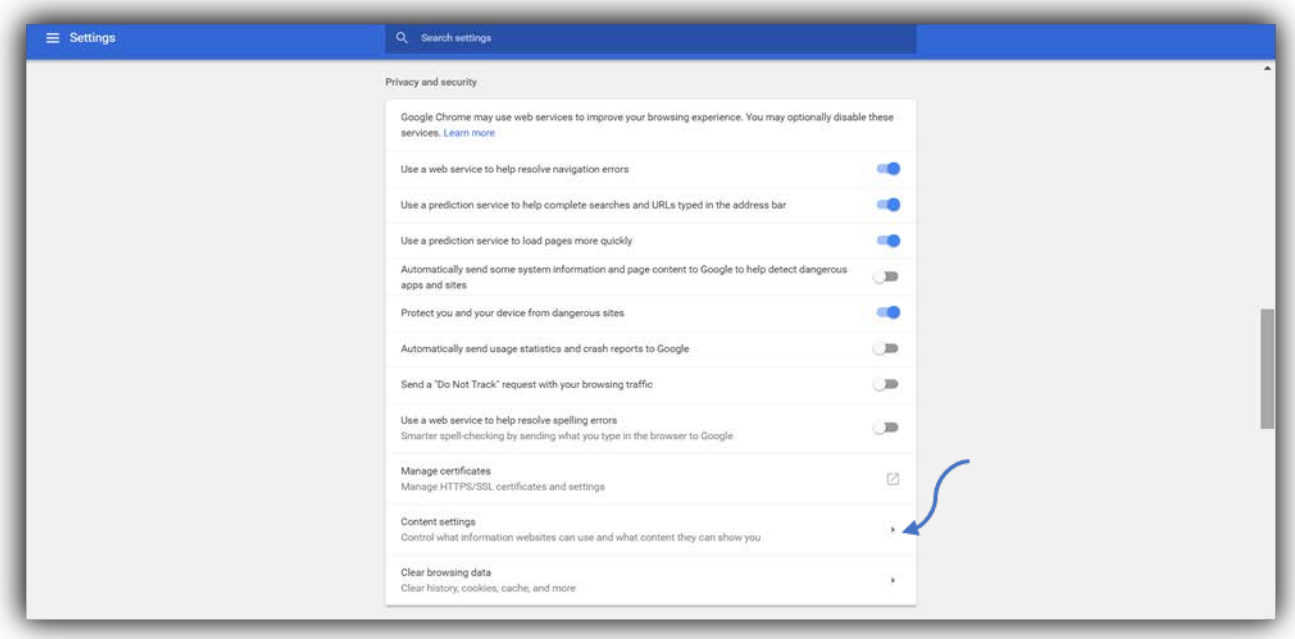

• Select Handlers

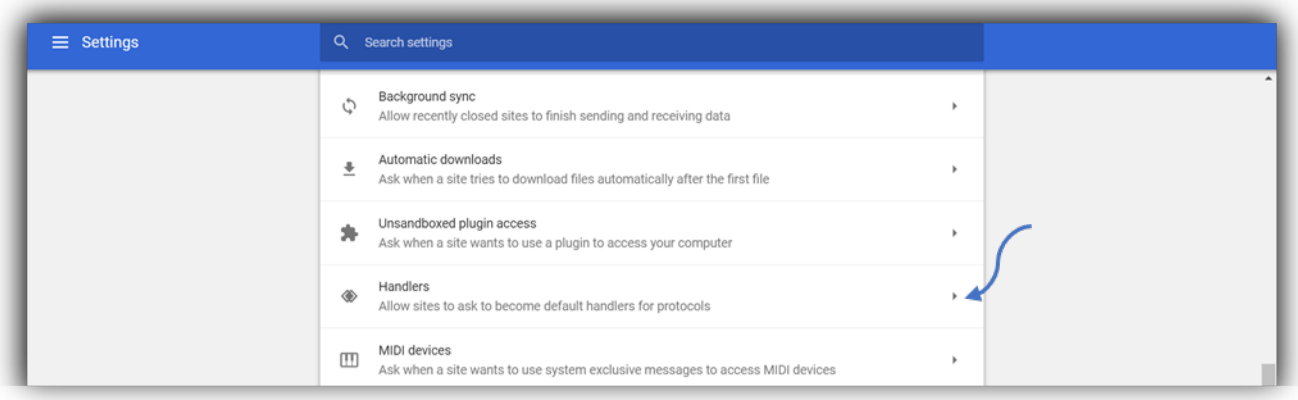

• Switch to Allow

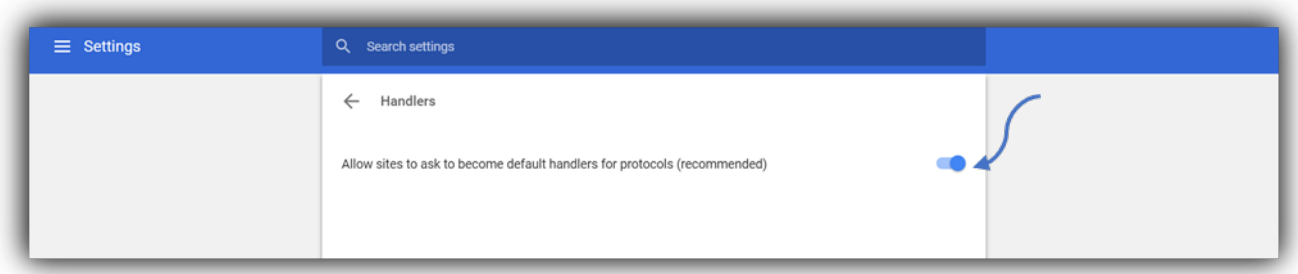

- Go to the Gmail app and find the Handler Icon.
- Click on the Handler Icon and select Allow

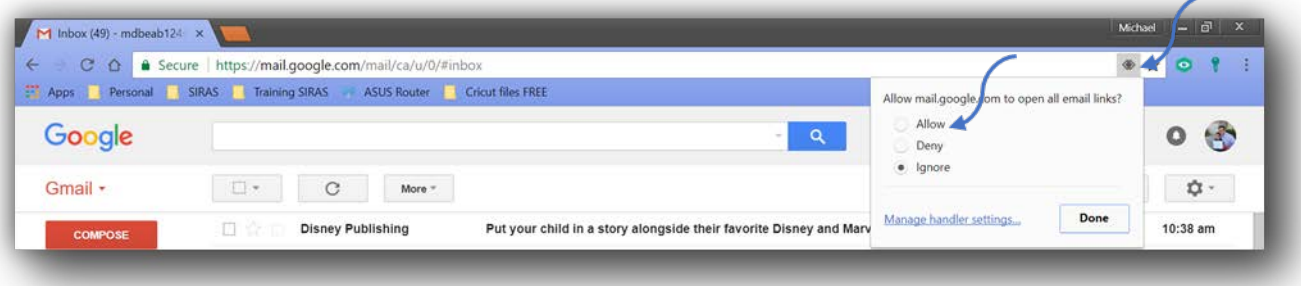

• Select Google Chrome as your Default App

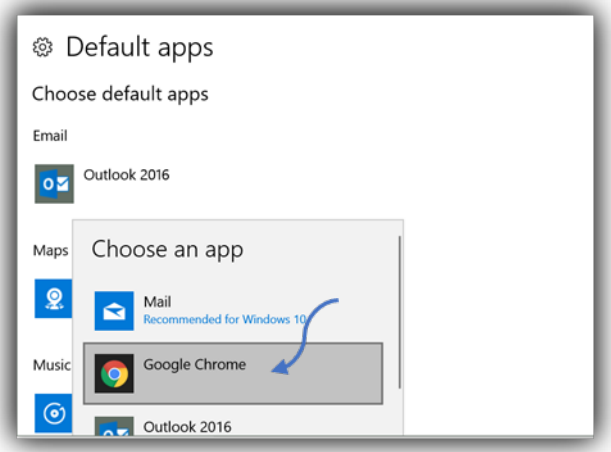